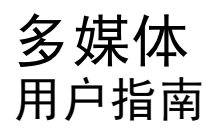

© Copyright 2008 Hewlett-Packard Development Company, L.P.

Microsoft、Windows 和 Windows Vista 是 Microsoft Corporation 在美国和/或其它国家/ 地区的商标或注册商标。

本文档中包含的信息如有更改,恕不另行通 知。随 HP 产品和服务附带的明确有限保修声 明中阐明了此类产品和服务的全部保修服 务。本文档中的任何内容均不应理解为构成 任何额外保证。HP 对本文档中出现的技术错 误、编辑错误或遗漏之处不承担责任。

第 1 版:2008 年 6 月

文档部件号:469009-AA1

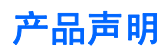

本用户指南介绍了大多数型号共有的功能。您的笔记本计算机可能不具有其中的一些功能。

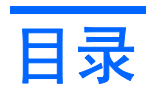

#### 1 多媒体功能

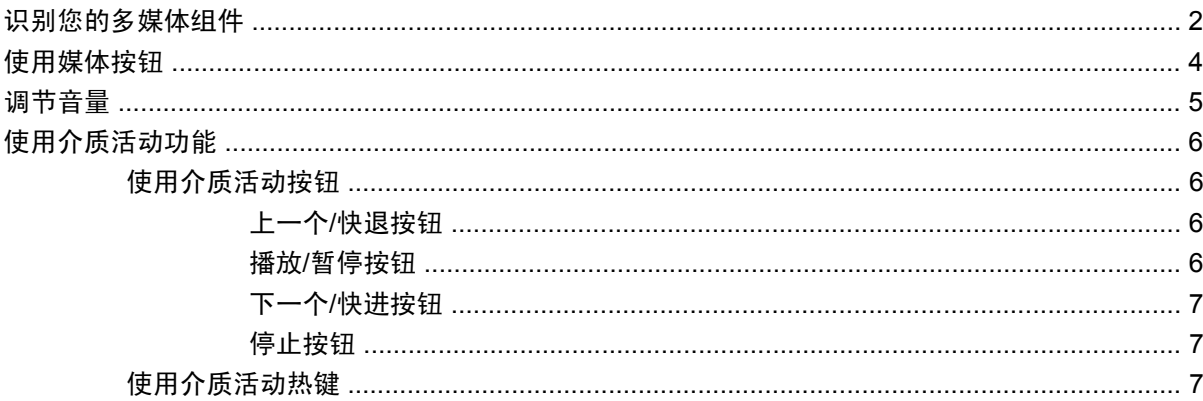

#### 2 多媒体软件

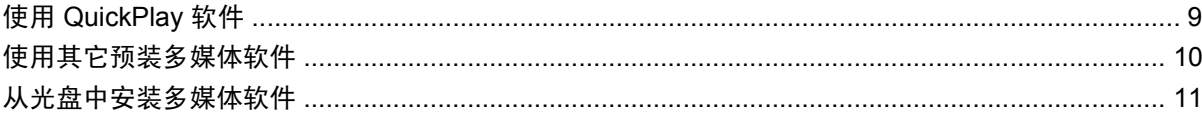

### 3 音频

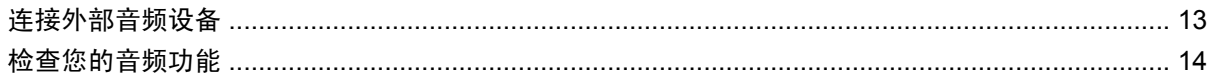

### 4 视频

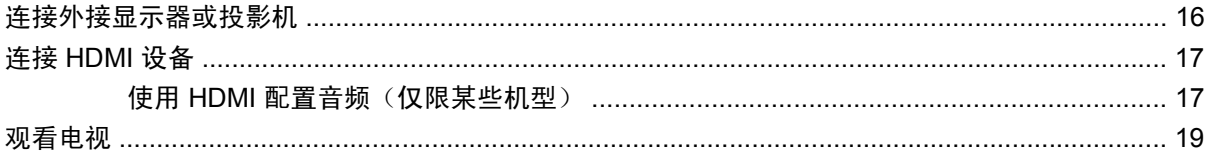

#### 5 光驱

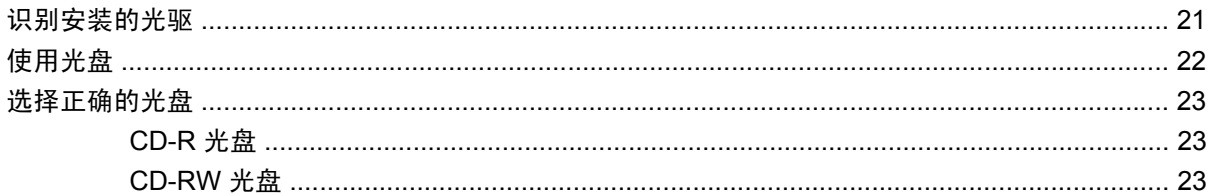

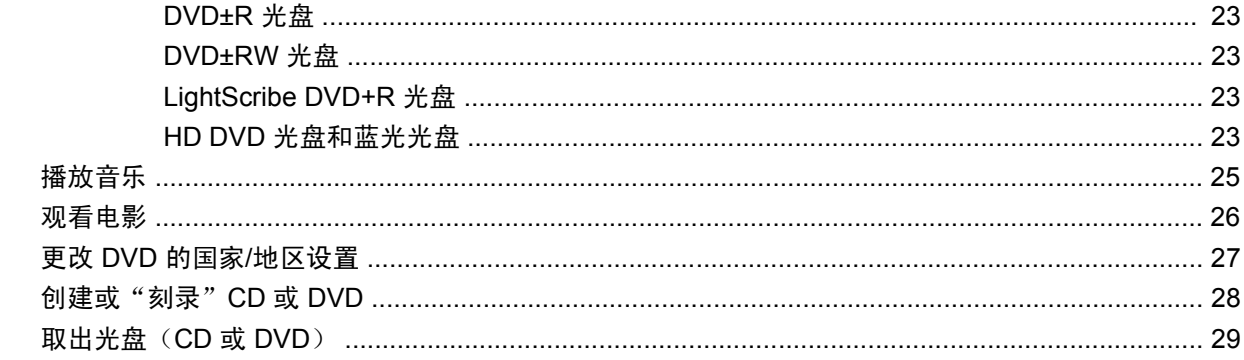

#### 6 摄像头

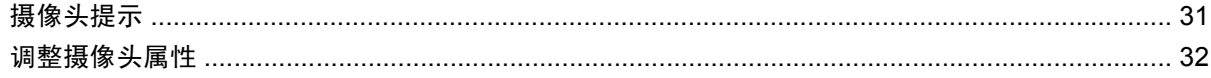

#### 7 疑难解答

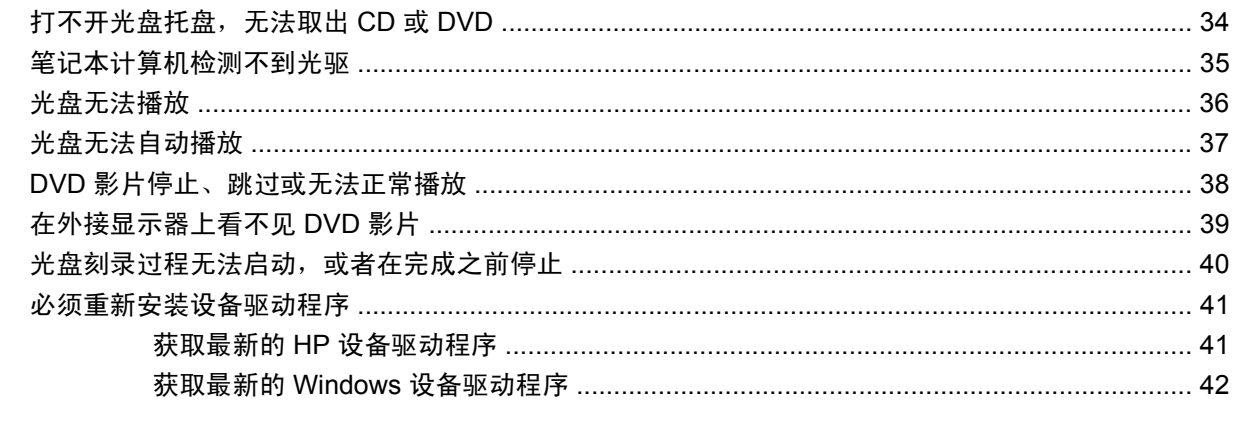

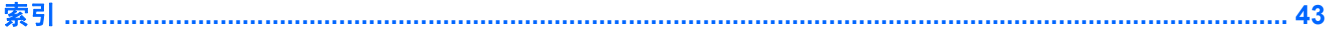

# <span id="page-6-0"></span>**1** 多媒体功能

笔记本计算机包含各种多媒体功能,您可以听音乐、看电影和查看图片。您的笔记本计算机可能包含以 下多媒体组件:

- 用于播放音频和视频光盘的光驱
- 用于聆听音乐的集成扬声器
- 用于录制您自己的音频的集成麦克风
- 允许您捕获和共享视频的集成摄像头
- 预先安装的多媒体软件允许您播放和管理您的音乐、电影和图片
- 多媒体按钮和热键可以让您快速访问多媒体任务

 $\overrightarrow{B}$  注: 您的笔记本计算机可能不包含列出的所有组件。

以下各节介绍如何识别和使用笔记本计算机包含的多媒体组件。

# <span id="page-7-0"></span>识别您的多媒体组件

以下插图和表格说明笔记本计算机的多媒体功能。

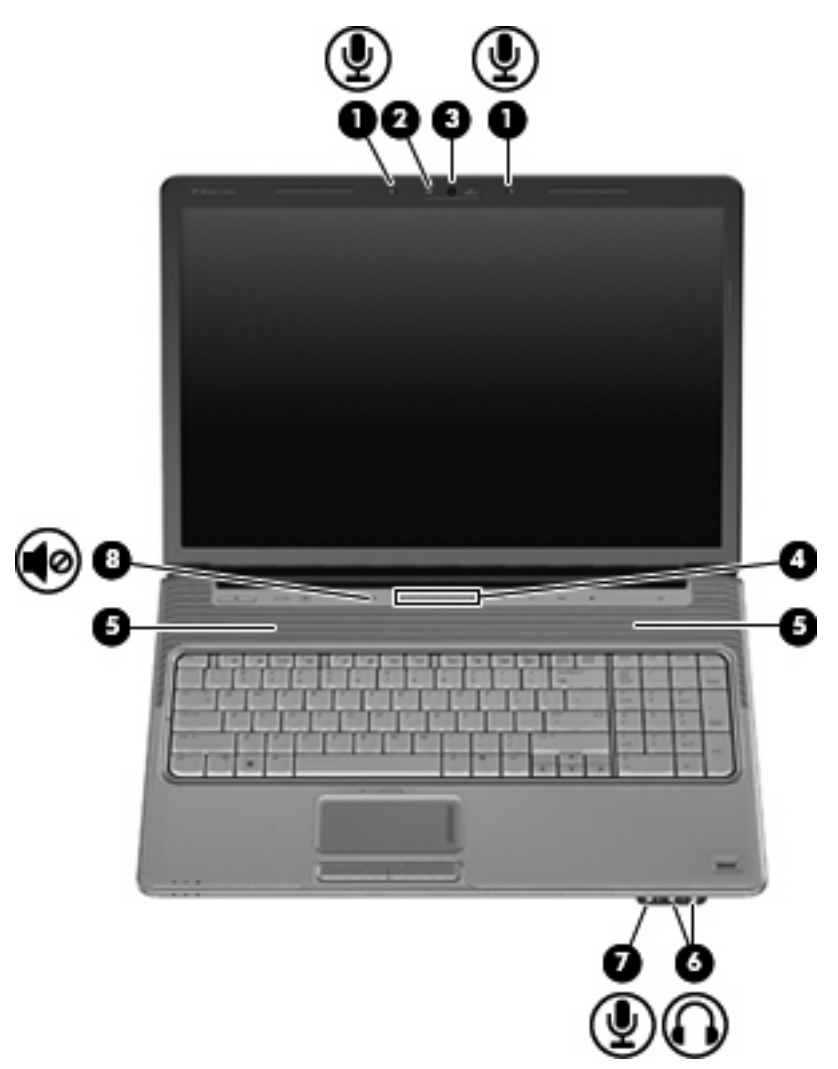

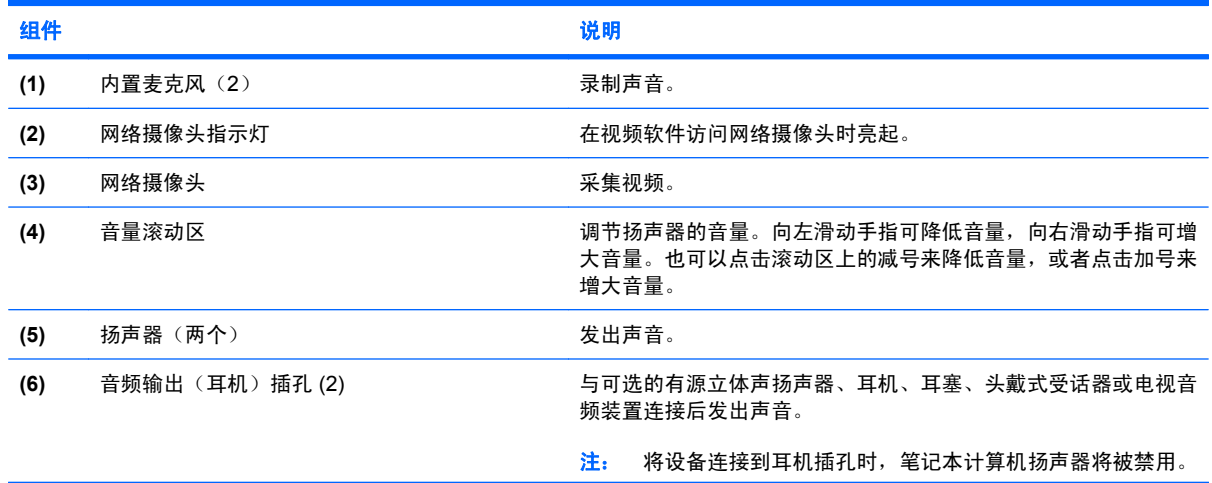

<span id="page-8-0"></span>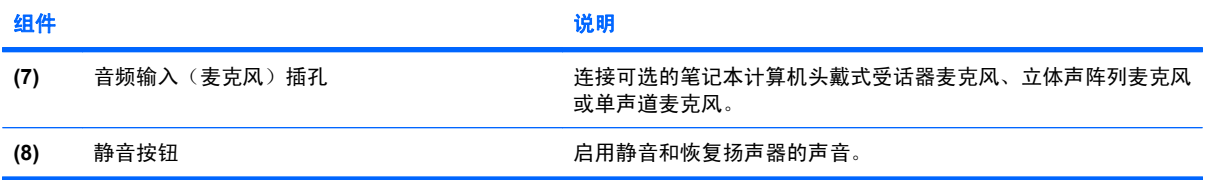

<span id="page-9-0"></span>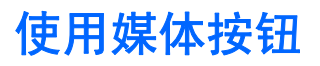

媒体按钮的功能因机型和安装的软件而异。通过此按钮,您可以观看影片、欣赏音乐和查看图片。

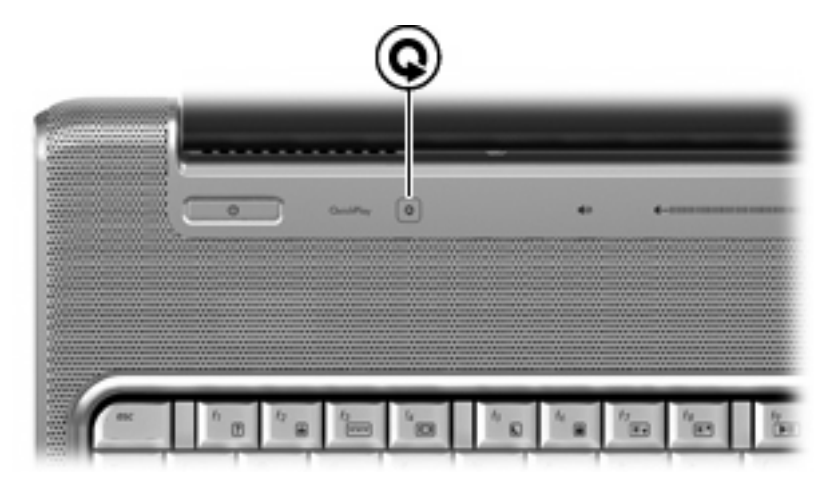

按媒体按钮可启动 QuickPlay 程序。

 $\overline{B}$  注: 如果笔记本计算机已被设置成需要密码登录, 则登录 Windows 时将询问密码。登录后将启动 QuickPlay。有关详细信息,请参阅 QuickPlay 软件帮助。

<span id="page-10-0"></span>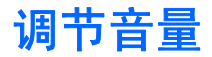

您可以使用以下控件来调节音量:

- 笔记本计算机的音量按钮:
	- 要启用静音或恢复音量,请按静音按钮 **(1)**。
	- 要减小音量,请按音量减小按钮 **(2)**,或在音量滚动区上从右向左滑动您的手指。
	- 要增大音量,请按音量增大按钮 **(3)**,或在音量滚动区上从左向右滑动您的手指。

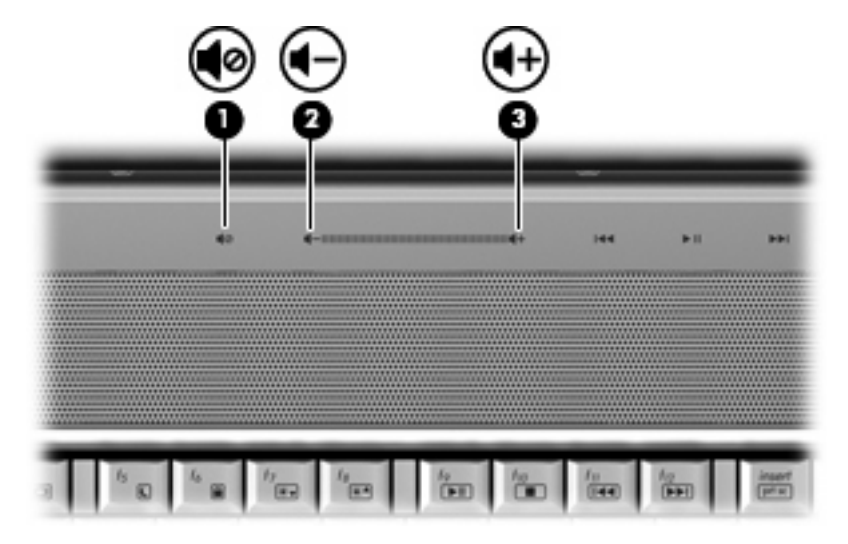

- Windows® 音量控件:
	- **a.** 单击位于任务栏最右侧的通知区域中的 **Volume**(音量)图标。
	- **b.** 向上或向下移动滑块可以增大或减小音量。单击 **Mute**(静音)图标可以启用静音。

–或–

- **a.** 右击通知区中的 **Volume**(音量)图标,然后单击 **Open Volume Mixer**(打开音量混音器)。
- **b.** 在"设备"列中,可通过向上或向下移动滑块减小或增大音量。还可以通过单击 **Mute**(静 音)图标来启用静音。

如果通知区中没有显示音量图标,请按照以下步骤添加该图标:

- **a.** 右击通知区域,然后单击 **Properties**(属性)。
- **b.** 单击 **Notification Area**(通知区域)标签。
- **c.** 在 System(系统)图标下,选择 **Volume**(音量)复选框。
- **d.** 单击 **OK**(确定)。

程序音量控件:

在某些程序中也可以调节音量。

## <span id="page-11-0"></span>使用介质活动功能

介质活动按钮(仅限某些机型)和介质活动热键可控制插入光驱的音频 CD 或 DVD 的播放。

### 使用介质活动按钮

以下插图和表格标出并说明在光驱中装有光盘时介质活动按钮的功能。

- 上一个/快退按钮 **(1)**
- 播放/暂停按钮 **(2)**
- 下一个/快进按钮 **(3)**
- 停止按钮 **(4)**

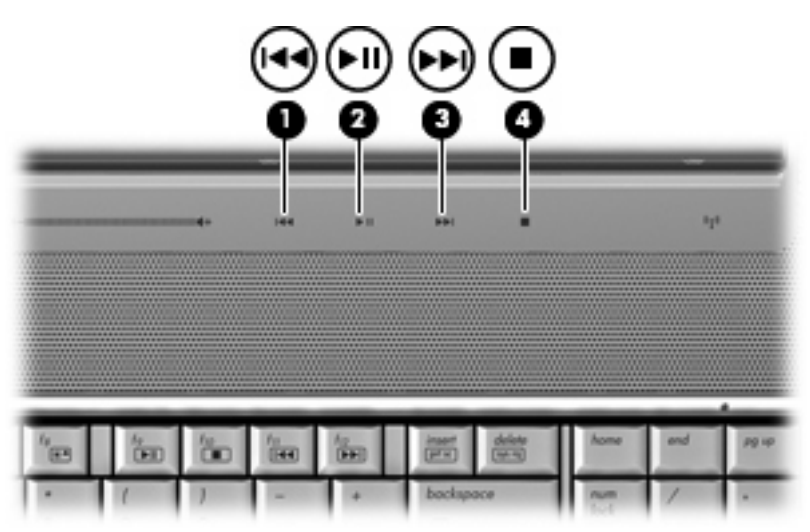

### 上一个**/**快退按钮

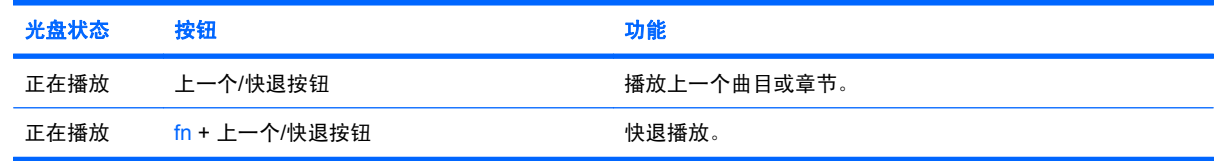

### 播放**/**暂停按钮

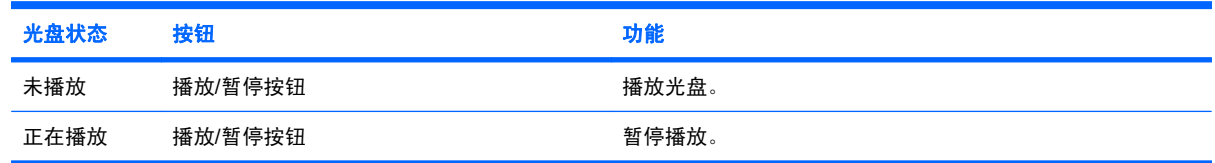

### <span id="page-12-0"></span>下一个**/**快进按钮

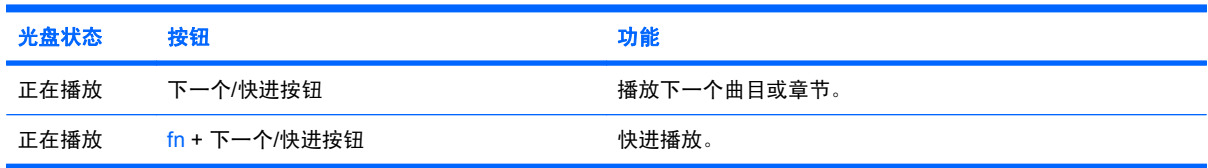

#### 停止按钮

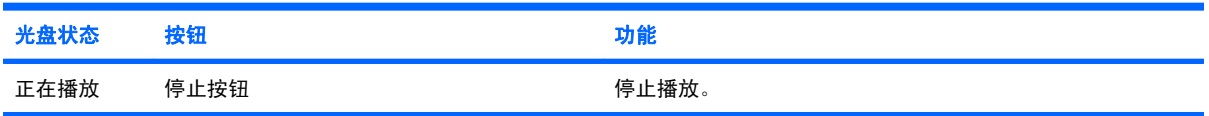

### 使用介质活动热键

介质活动热键是 fn 键 **(1)** 和某个功能键 **(2)** 的组合。

- 当音频 CD 或 DVD 不在播放时,按 fn+f9 (3) 可播放光盘。
- 当音频 CD 或 DVD 正在播放时,使用以下热键:
	- 要暂停或重新播放光盘,请按 fn+f9 **(3)**。
	- 要停止播放光盘,请按 fn+f10 **(4)**。
	- 要播放音频 CD 的上一个曲目或 DVD 的上一个章节,请按 fn+f11 **(5)**。
	- 要播放音频 CD 的下一个曲目或 DVD 的下一个章节,请按 fn+f12 **(6)**。

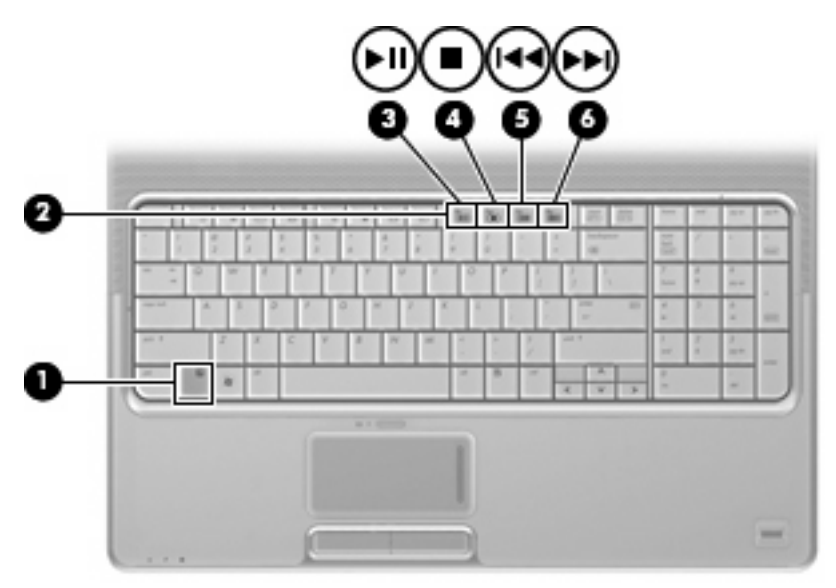

# <span id="page-13-0"></span>**2** 多媒体软件

笔记本计算机包含预先安装的多媒体软件,您可以播放音乐、看电影和查看图片。以下各节提供有关 QuickPlay 和其他预先安装的多媒体软件的详细信息。

# <span id="page-14-0"></span>使用 **QuickPlay** 软件

QuickPlay 可将您的笔记本计算机变成一个移动娱乐中心。通过 QuickPlay,您可以欣赏音乐和 DVD 电 影。您也可以播放 karaoke CD 并跟唱(仅限某些机型),还可以查看和录制直播电视节目。 QuickPlay 包含以下功能:

- Internet TV 经典的老歌, 各种 TV show 和频道, 以及通过 Internet 连接全屏流传输给笔记本计 算机的 HP-TV 频道。
- 支持上载播放列表:
	- ◎ 将 QuickPlay 照片播放列表上载到 Internet 照片相册, 如 Snapfish。
	- 将 QuickPlay 视频播放列表上载到 YouTube。
	- 将 QuickPlay 播放列表导出到 CyberLink DVD Suite。
- Pandora Internet 广播(仅限于北美地区)— 聆听从 Internet 精心挑选的音乐。

要启动 QuickPlay, 请:

▲ 按笔记本计算机上的媒体按钮。

有关使用 QuickPlay 的详细信息,请参阅软件帮助。

## <span id="page-15-0"></span>使用其它预装多媒体软件

要查找其他预先安装的多媒体软件,请执行以下操作:

- ▲ 选择 Start(开始)> All Programs(所有程序),然后打开要使用的多媒体程序。例如,如果要 使用 Windows Media Player 播放音频 CD,请单击 **Windows Media Player**。
- 注: 某些程序可能在子文件夹中。

## <span id="page-16-0"></span>从光盘中安装多媒体软件

要从 CD 或 DVD 安装任何一款多媒体软件,请执行下列步骤:

- **1.** 将光盘插入光驱。
- **2.** 安装向导打开后,按照屏幕上的指示操作。
- **3.** 根据提示,重新启动笔记本计算机。
- 学 注: 有关使用笔记本计算机附带的软件的详细信息,请参阅软件制造商的说明文档。该文档可能以软 件附带的文件形式提供、以光盘的形式提供,或在制造商的网站上提供。

# <span id="page-17-0"></span>**3** 音频

您的笔记本计算机使您能够使用多种音频功能:

- 使用笔记本计算机扬声器和/或外接扬声器播放音乐
- 使用内置麦克风或连接一个外部麦克风录制声音
- 从 Internet 下载音乐
- 使用音频和图像创建多媒体演示文稿
- 使用即时消息软件传输声音和图像
- 传输广播节目(仅限某些机型)或接收 FM 广播信号
- 创建或"刻录"音频 CD

# <span id="page-18-0"></span>连接外部音频设备

 $\Delta$  警告! 为减少人身伤害的危险,请调节音量后再戴上耳机、耳塞或头戴式受话器。有关其它安全信 息,请参阅《管制、安全和环境通告》。

要连接外部设备,如外部扬声器、耳机或麦克风,请参阅设备随附的信息。要获得最佳效果,请记住以 下提示:

- 确保将设备电缆安全地连接到笔记本计算机上正确的插孔中。(一般情况下,电缆连接器会使用不 同的颜色,以与笔记本计算机上对应的插孔相匹配。)
- **确保安装外接设备所需的所有驱动程序**。
- $\overrightarrow{B}$  注: 驱动程序是必需的程序,充当设备与设备所用程序之间的转换程序。

### <span id="page-19-0"></span>检查您的音频功能

要检查笔记本计算机上的系统声音,请执行以下步骤:

- **1.** 选择 **Start**(开始)**> Control Panel**(控制面板)。
- **2.** 单击 **Hardware and Sound**(硬件和声音)。
- **3.** 单击 **Sound**(声音)。
- **4.** "声音"窗口打开后,单击 **Sounds**(声音)选项卡。在 **Program**(程序)下,选择任何一种声音 事件,如蜂鸣声或报警,然后单击 Test (测试)按钮。

通过扬声器或连接的耳机,您应该能听到声音。

要检查笔记本计算机的录制功能,请执行以下步骤:

- **1.** 选择 **Start**(开始)**> All Programs**(所有程序)**> Accessories**(附件)**> Sound Recorder**(录 音机)。
- 2. 单击 Record (录制),然后对着麦克风说话。将文件保存到桌面。
- **3.** 打开 Windows Media Player 或 QuickPlay, 然后播放声音。

注: 要获得最佳录制效果,请直接对着麦克风说话,且在没有背景噪声的环境中录制声音。

▲ 要确认或更改笔记本计算机上的音频设置,请右击任务栏上的 **Sound**(声音)图标,或者选择 **Start**(开始)**> Control Panel**(控制面板)**> Hardware and Sound**(硬件和声音)**> Sound** (声音)图标。

# <span id="page-20-0"></span>**4** 视频

您的笔记本计算机使您能够使用多种视频功能:

- 看电影
- 在 Internet 上玩游戏
- 编辑图片和视频以创建演示文稿
- 连接外部视频设备
- 看电视,包含高清电视(仅限某些机型)

### <span id="page-21-0"></span>连接外接显示器或投影机

外接显示器端口将外接显示器设备(例如外接显示器或投影机)连接到笔记本计算机。

▲ 要连接显示设备, 请将设备电缆连接到外接显示器端口。

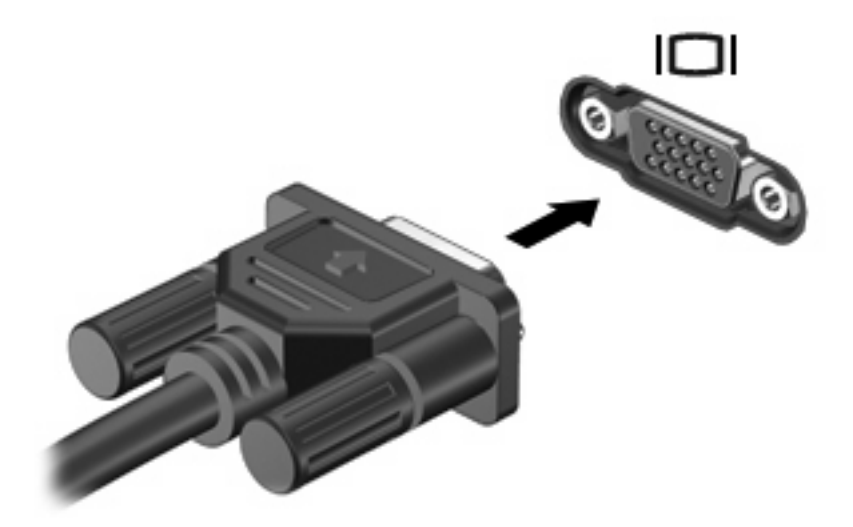

 $\overline{B}$  **注:** 如果正确连接的外部显示设备没有显示图像, 请按 fn+f4 热键可将图像传送到该设备。反复按 fn+f4 可使屏幕图像在笔记本计算机显示屏和设备之间交替显示。

### <span id="page-22-0"></span>连接 **HDMI** 设备

笔记本计算机带有一个 HDMI(高清晰度多媒体接口)端口。HDMI 端口可以将笔记本计算机连接到诸 如高清电视机这类视频或音频设备,或者兼容的数字或音频部件。

笔记本计算机可支持一台连接到 HDMI 端口的 HDMI 设备,并且支持在笔记本计算机显示屏或任何其它 支持的外接显示器上同时显示图像。

 $\overline{B}$  注: 要通过 HDMI 端口传输视频信号,需要使用大多数电子设备零售商店有售的 HDMI 电缆 (需单独 购买)。

要将视频或音频设备连接到 HDMI 端口,请执行以下操作:

**1.** 将 HDMI 电缆的一端插入笔记本计算机上的 HDMI 端口。

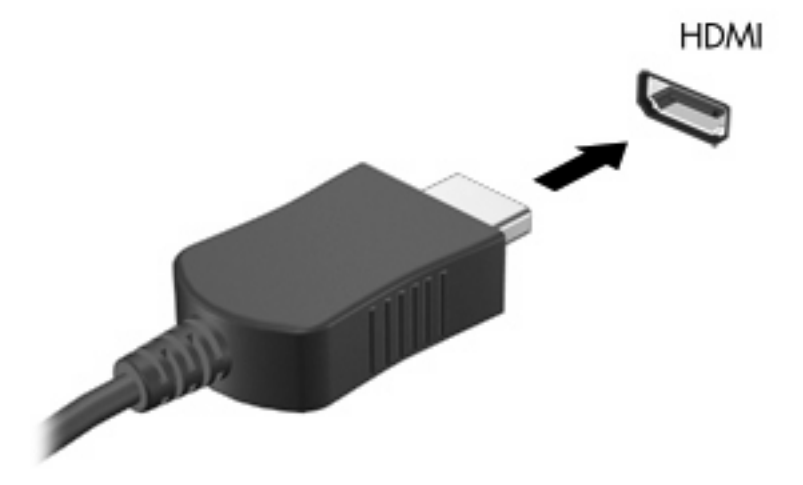

- **2.** 按照设备制造商提供的说明,将电缆的另一端连接到视频设备上。
- 3. 按笔记本计算机上的 fn+f4 热键,在连接到笔记本计算机上的显示设备之间切换图像。

#### 使用 **HDMI** 配置音频(仅限某些机型)

要进行配置,请先将音频或视频设备(如高清晰度电视机)连接到笔记本计算机上的 HDMI 端口;要获 得最佳效果,请将 QuickPlay 作为媒体程序。

还必须确定笔记本计算机上安装的图形卡类型,然后根据该图形卡配置默认音频播放设备。

#### 确定笔记本计算机上安装的图形卡类型

▲ 查看笔记本计算机键盘上的标签。

–或–

- **1.** 选择 **Start**(开始)**> Computer**(计算机)**> System properties**(系统属性)。
- **2.** 在左窗格中,单击 **Device Manager**(设备管理器),然后单击 **Display adapters**(显示适配 器)。

#### 将 **HDMI** 设置为默认音频播放设备

- **1.** 选择 **Start**(开始)**> Control Panel**(控制面板)**> Hardware and Sound**(硬件和声音)**> Sound**(声音)图标。
- **2.** 单击 **Playback**(播放)标签,单击 **Digital Output Device (HDMI)**(数字输出设备 **(HDMI)**),然 后单击 **Set Default**(设置默认值)。
- **3.** 单击 **OK**(确定)。
- 4. 启动 QuickPlay;如果 QuickPlay 已经运行,请将其关闭,然后再重新启动。

### <span id="page-24-0"></span>观看电视

笔记本计算机中可能集成了电视调谐器(仅限某些型号)或安装了外置电视调谐器选件。通过使用电视 调谐器,您可以在笔记本计算机上观看、录制和暂停直播电视。此外,如果笔记本计算机中包含集成的 电视调谐器,笔记本计算机包装箱中还会装有两个遥控器。

- HP 移动遥控器 提供对某些功能(如音频和视频光盘播放)的遥控,可以将其存放在 ExpressCard 插槽中。
- HP 媒体遥控器 提供更全面的功能(如观看电视)遥控, 它比 HP 移动遥控器大。

在笔记本计算机上观看电视之前,请务必按照笔记本计算机附带的印刷版《笔记本计算机基础入门》指 南或外置电视调谐器选件附带的用户指南中的说明安装电视调谐器。

您可以在 QuickPlay 电视模式下使用电视调谐器或 Internet 直播流技术观看电视。还可以制定录制计划 以及在计算机上观看录制的电视节目。

 $\mathbb{B}^n$  注: QuickPlay 电视模式的某些功能(如 Internet 流) 并非在所有国家/地区均可用, 可能还需要额外 的硬件或服务,如高速 Internet 连接。

QuickPlay 电视模式支持以下选项:

- **Slingbox** 播放家中电视机的当前电视广播。
- **EPG** 显示 EPG (电子节目单)。
- Live TV (直播电视) 播放直播电视广播。
- Recorded TV (录制的电视) 显示从电视中录制的节目。
- **Schedule**(计划) 显示所有当前的录制计划。
- Internet TV (网络电视) 通过 Internet 播放当前的电视广播。

本节介绍如何使用 HP 媒体遥控器观看电视。

要观看直播电视,请按照下列步骤进行操作:

- 1. 按 HP 媒体遥控器上的 TV (电视) 按钮以打开 QuickPlay 电视模式。
- 2. 使用箭头键选择来源名称,然后按 OK (确定) 按钮。 将在预览窗口中开始播放电视广播。
- **3.** 要以全屏格式观看,请按右箭头,将光标移至预览窗口,然后按 OK(确定)按钮。

3 注: 也可以使用键盘来执行这些步骤。

要观看以前录制的电视节目,请按照下列步骤进行操作:

- 1. 按 HP 媒体遥控器上的 TV (电视) 按钮以打开 QuickPlay 电视模式。
- 2. 使用箭头键选择 Recorded TV (录制的电视), 然后按 OK (确定)按钮。将刷新控制台以显示录 制的所有节目的列表。
- 3. 使用箭头键选择要观看的节目,然后按 OK (确定)按钮。将在预览窗口中开始播放录制的节目。
- **4.** 要以全屏格式观看,请按右箭头,将光标移至预览窗口,然后按 OK(确定)按钮。

 $\mathbb{B}^n$  注: 也可以使用键盘来执行这些步骤。

有关使用 QuickPlay 观看电视的详细信息,请参阅 QuickPlay 软件帮助。

# <span id="page-26-0"></span>**5** 光驱

您的笔记本计算机包含一个光驱,可用于扩展笔记本计算机的功能。通过识别笔记本计算机中所安装设 备的种类可了解笔记本计算机的功能。光驱允许您读取数据光盘、播放音乐和观看电影。如果您的笔记 本计算机包含 Blu-ray Disc ROM 驱动器或 HD DVD 驱动器, 您还可以从光盘观看高清晰视频。

### 识别安装的光驱

▲ 选择 **Start**(开始)**> Computer**(计算机)。

您将看到笔记本计算机上安装的所有设备的列表,包含光驱。您可能拥有以下类型的驱动器之一:

- DVD-ROM 驱动器
- DVD±RW/R 和 CD-RW 组合驱动器
- 具有双层 (DL) 支持的 DVD±RW/R 和 CD-RW 组合驱动器
- 具有 SuperMulti DVD±R/RW 双层 (DL) 支持的 HD DVD-R 驱动器
- 具有 SuperMulti DVD±R/RW 双层 (DL) 支持的 HD DVD-ROM 驱动器
- 具有双层 (DL) 支持的 LightScribe DVD±RW/R 和 CD-RW 组合驱动器
- 具有 SuperMulti DVD±R/RW 双层 (DL) 支持的 Blu-ray Disc ROM 驱动器
- $\overrightarrow{z}$ : 您的笔记本计算机可能不支持上面所列出的某些驱动器。

## <span id="page-27-0"></span>使用光盘

光驱(比如 DVD-ROM 驱动器)可盛放光盘(CD 和 DVD)。这些光盘用于存储音乐、照片和电影等信 息。DVD 的存储容量要大于 CD。

您的光驱可以读取标准 CD 和 DVD 光盘。如果您的光驱是 Blu-ray Disc ROM 驱动器,它还可以读取 Blu-ray 光盘。如果您的光驱是 HD DVD 驱动器,它还可以读取 HD DVD 光盘。

 $\overrightarrow{B}$  注: 笔记本计算机可能不支持所列出的某些光驱。所列光驱不一定都是支持的光驱。

如下表中所述,某些光驱还可以刻录光盘。

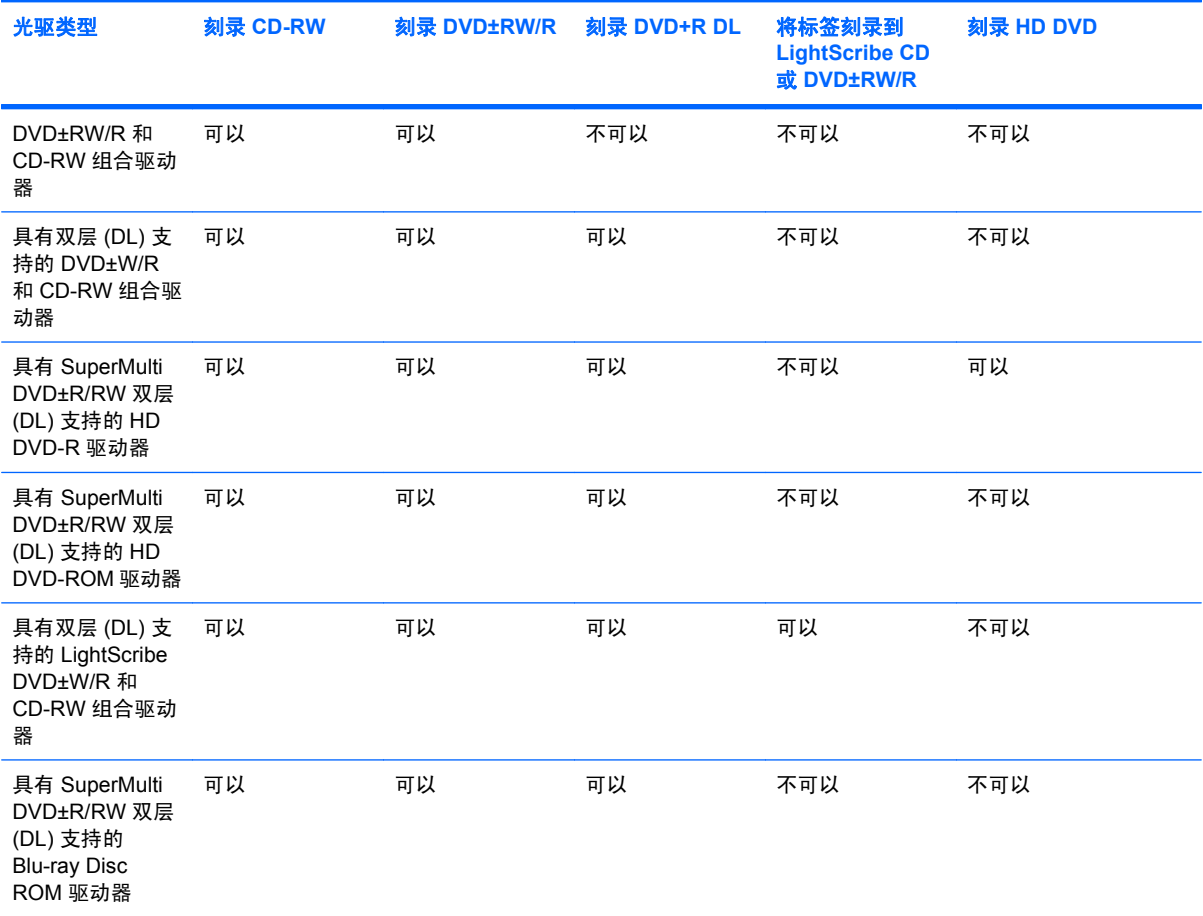

△ 注意: 为防止降低音频和视频质量、丢失信息、或者丧失音频或视频播放功能,请不要在读取或刻 录 CD 或 DVD 时启动睡眠或休眠模式。

为避免丢失信息,请不要在刻录 CD 或 DVD 时启动睡眠或休眠模式。

### <span id="page-28-0"></span>选择正确的光盘

光驱支持光盘(CD 和 DVD)。CD,可用于存储数字数据,也可用于商业音频录制,并可满足您的个 人存储需要。DVD 主要用于电影、软件和数据备份。DVD 和 CD 具有相同的外观,但存储容量至少是 CD 的 8 倍。

 $\mathbb{R}^n$  注: 笔记本计算机的光驱可能不支持本部分介绍的所有光盘类型。

### **CD-R** 光盘

使用 CD-R(一次写入)光盘创建永久性存档,并与虚拟用户共享文件。常用功能包括:

- 分发大型演示文稿
- 共享扫描的数字照片、视频剪辑和写入数据
- 制作您自己的音乐 CD
- 保存笔记本计算机文件的永久性存档和扫描的主记录
- 清除硬盘中的文件以释放磁盘空间

记录数据后,不能擦除或覆盖数据。

### **CD-RW** 光盘

使用 CD-RW 光盘(CD 的可重写版本)存储必须频繁更新的大型项目。常用功能包括:

- 开发和维护大型文档和项目文件
- 传输工作文件
- 每周对硬盘文件进行备份
- 不断更新照片、视频、音频和数据

#### **DVD±R** 光盘

使用空白的 DVD±R 光盘永久性地存储大量信息。记录数据后,不能擦除或覆盖数据。

#### **DVD±RW** 光盘

如果想要擦除或覆盖早期保存的数据,请使用 DVD+RW 光盘。将音频或视频录制内容刻录到不可更改 的 CD 或 DVD 之前,可使用此类型光盘测试音频或视频录制效果。

#### **LightScribe DVD+R** 光盘

使用 LightScribe DVD+R 光盘共享和存储数据、主视频和照片。这些光盘在读取上可与大多数 DVD-ROM 驱动器和机顶 DVD 视频播放器兼容。通过 LightScribe-enabled 驱动器和 LightScribe 软件, 您可 以向光盘写入数据,然后在光盘表面添加设计者标签。

#### **HD DVD** 光盘和蓝光光盘

HD DVD 是一种高密度光盘格式,它是专为存储大量数据和高清晰度视频而设计的。单层 HD DVD 的 容量为 15 GB,双层为 30 GB,大约为标准 DVD 容量的三倍。

Blu-ray 光盘还可以称为 BD, 是一种高密度光盘格式, 用于存储数字信息, 包括高清晰视频。单层 Blu-ray 光盘可以存储 25 GB, 容量为单层 DVD (只存储 4.7 GB) 的 5 倍以上。双层 Blu-ray 光盘可以 存储 50 GB, 容量几乎相当于双层 DVD (只存储 8.5 GB)的 6 倍。

常用功能包括:

- 存储大量数据
- 高清晰视频
- 视频游戏

### <span id="page-30-0"></span>播放音乐

- **1.** 打开计算机。
- **2.** 按驱动器挡板上的释放按钮 **(1)**,打开光盘托盘。
- **3.** 向外拉出托盘 **(2)**。
- **4.** 抓握住光盘边缘,将其放在托盘轴心上,标签面朝上。
- 学 注: 如果托盘没有完全拉出,可以将光盘倾斜放在托盘轴心上。
- **5.** 轻轻将光盘 **(3)** 按到托盘轴心上,直到光盘卡入就位。

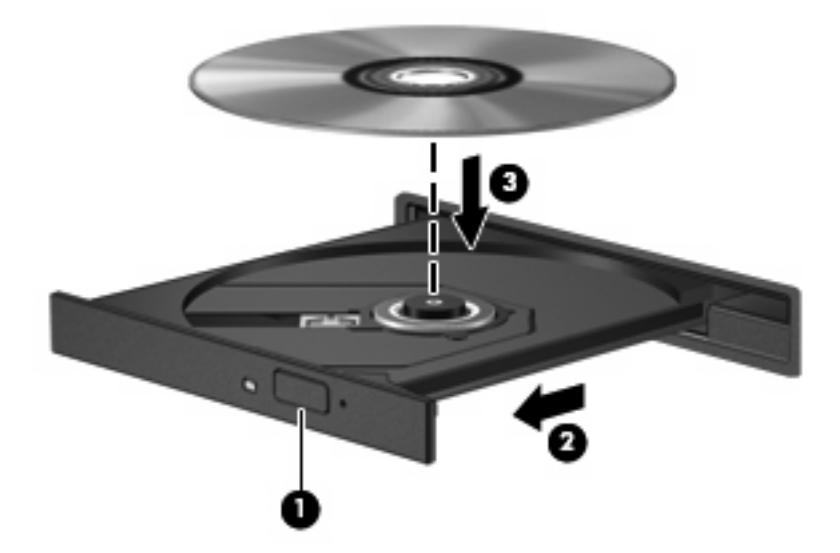

- **6.** 合上光盘托盘。
- 7. 如果您尚未配置"自动播放",将打开"自动播放"对话框,询问您要如何使用媒体内容。选择 QuickPlay 或 Windows Media Player,二者都已预先安装在笔记本计算机上。
- **li 注:** 装入光盘后,通常会出现短暂停顿。

如果在播放光盘过程中启动了睡眠或休眠模式,则会发生以下情况:

- 播放中断。
- 将显示一条询问您是否要继续的警告消息。如果显示了该消息,请单击 **No**(否)。
- 您可能需要重新启动 CD 或 DVD 以恢复音频和视频播放。

<span id="page-31-0"></span>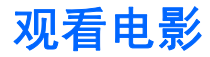

光驱允许您从光盘观看电影。如果您的笔记本计算机包含可选的 Blu-ray Disc ROM 驱动器或可选的 HD DVD 驱动器,您还可以从光盘观看高清晰电影。

- **1.** 打开计算机。
- **2.** 按驱动器挡板上的释放按钮 **(1)**,打开光盘托盘。
- **3.** 向外拉出托盘 **(2)**。
- **4.** 抓握住光盘边缘,将其放在托盘轴心上,标签面朝上。
- $\overrightarrow{p}$  注: 如果托盘没有完全拉出, 可以将光盘倾斜放在托盘轴心上。
- **5.** 轻轻将光盘 **(3)** 按到托盘轴心上,直到光盘卡入就位。

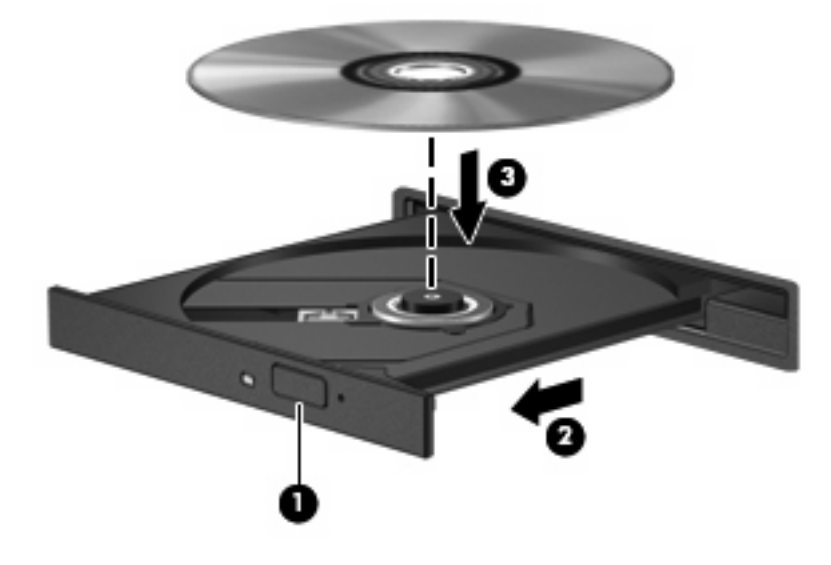

- **6.** 合上光盘托盘。
- **7.** 通过执行以下操作之一,启动 QuickPlay 中的 DVD 播放功能: 按控制面板上的 DVD 按钮

–或–

按媒体按钮,然后单击 DVD 图标,并按屏幕上的提示进行操作。

 $\overrightarrow{B}$  注: 要观看高清晰电影, 您必须使用 QuickPlay 软件。

### <span id="page-32-0"></span>更改 **DVD** 的国家**/**地区设置

大多数包含受版权保护的文件的 DVD 也包含国家/地区代码。这类国家/地区代码有助于在国际范围内保 护版权。

只有 DVD 上的国家/地区代码与 DVD 驱动器上的国家/地区设置相符时,才能播放包含此国家/地区代码 的 DVD。

注意: DVD 驱动器上的国家/地区设置只能更改 5 次。

您第五次选择的国家/地区设置将成为 DVD 驱动器上的永久国家/地区设置。

DVD Region(DVD 国家/地区)标签上会显示可以更改国家/地区设置的剩余次数。

要通过操作系统更改设置,请执行以下操作:

- **1.** 选择 **Start**(开始)**> Computer**(计算机)**> System properties**(系统属性)。
- 2. 在左窗格中,单击 Device Manager (设备管理器)。
- lim 注: Windows 包含的 User Account Control (用户帐户控制) 功能可增强您计算机的安全性。当 您执行安装软件、运行实用程序或更改 Windows 设置等任务时,系统可能会提示您提供权限或输 入密码。有关详细信息,请参阅 Windows 帮助。
- **3.** 单击 **DVD/CD-ROM drives**(**DVD/CD-ROM** 驱动器)旁边的"+"号。
- **4.** 右击要更改其国家/地区设置的 DVD 驱动器,然后单击 **Properties**(属性)。
- **5.** 在 **DVD Region**(**DVD** 国家**/**地区)标签上进行必要的更改。
- **6.** 单击 **OK**(确定)。

### <span id="page-33-0"></span>创建或"刻录"**CD** 或 **DVD**

如果笔记本计算机中包含 CD-RW、DVD-RW 或 DVD±RW 光驱, 则可以使用软件(如 Windows Media Player 或 CyberLink Power2Go)来刻录数据和音频文件, 其中包括 MP3 和 WAV 音乐文件。要 将视频文件刻录到 CD 或 DVD 中,请使用 MyDVD。

刻录 CD 或 DVD 时请遵循以下准则:

- 刻录光盘前,请保存并关闭所有打开的文件并关闭所有程序。
- 通常, CD-R 或 DVD-R 最适合刻录音频文件, 因为信息复制之后即无法更改。

*l* 这: 无法使用 CyberLink Power2Go 创建音频 DVD。

- 因为某些家庭或车载立体声无法播放 CD-RW,请使用 CD-R 刻录音乐 CD。
- CD-RW 或 DVD-RW 通常最适合刻录数据文件,或在将音频或视频录制内容刻录到无法更改的 CD 或 DVD 之前对其进行测试。
- 用于家庭系统的 DVD 播放器通常不支持所有 DVD 格式。请参考您的 DVD 播放器随附的用户指南 获取支持格式列表。
- MP3 文件占用的空间比其他音乐文件格式少,而创建 MP3 光盘的过程与创建数据文件的过程完全 相同。MP3 文件只能在 MP3 播放器或安装了 MP3 软件的计算机上播放。

要刻录 CD 或 DVD,请执行以下步骤:

- **1.** 将源文件下载并复制到硬盘上的一个文件夹内。
- **2.** 在光驱中插入空白 CD 或 DVD。
- **3.** 选择 **Start**(开始)**> All Programs**(所有程序),然后选择要使用的软件名称。

学注: 某些程序可能在子文件夹中。

- **4.** 选择要创建的 CD 或 DVD 的类型—数据、音频或视频。
- **5.** 右键单击 **Start**(开始),单击 **Explore**(浏览),然后浏览到存储源文件的文件夹。
- 6. 打开此文件夹,然后将文件拖到空白光盘所在的驱动器中。
- **7.** 按照选定程序的指引启动刻录过程。

有关详细信息,请参阅软件制造商提供的说明。该文档可能以光盘的形式和软件一起提供,也可能在制 造商的网站上提供。

△ 注意: 遵守版权警告。根据适用的版权法, 未经授权擅自复制受版权保护的资料 (包括计算机程序、 影片、广播节目和录音在内)属于违法行为。请不要将本笔记本计算机用于上述目的。

## <span id="page-34-0"></span>取出光盘(**CD** 或 **DVD**)

- **1.** 按驱动器挡板上的释放按钮 **(1)** 释放光盘托盘,然后轻轻向外拉出托盘 **(2)**,直至不能拉动为止。
- 2. 从托盘中取出光盘 (3) 时,轻轻向下按轴心,同时拿住光盘的外侧边缘向上提。用手拿住光盘的边 缘,不要接触光盘表面。
- 2 注: 如果托盘没有完全伸出,要将光盘斜着小心取出。

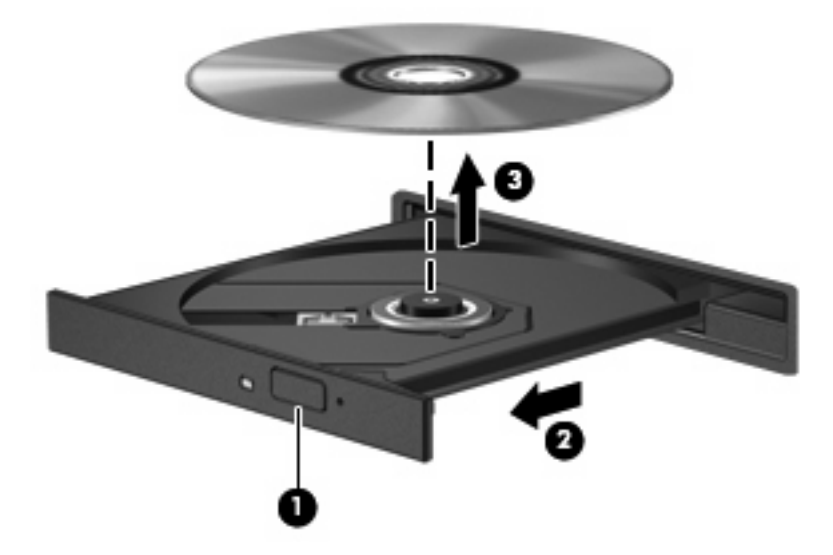

**3.** 合上光盘托盘并将光盘放入保护盒中。

# <span id="page-35-0"></span>**6** 摄像头

您的笔记本计算机在显示屏顶部有一个集成摄像头。摄像头是一种输入设备,可用于捕获和共享视频。 预装的 CyberLink YouCam 软件提供了很多新功能,丰富了摄像头的应用体验。

要访问网络摄像头和 CyberLink YouCam 软件,请选择 **Start**(开始)**> All Programs**(所有程序)**> CyberLink YouCam > YouCam**。

 $\mathbb{B}^n$  注: 当您首次访问 YouCam 软件时, 可能会由于装载软件而出现短暂的延迟。

将 YouCam 用作默认的摄像头软件,可让您体验以下功能:

- 视频 一 录制及播放摄像头视频。您还可以使用软件界面上的图标,通过电子邮件发送视频或将视 频上载到 YouTube。
- 视频流 当您打开即时消息程序时, YouCam 会显示可让您添加图形效果的浮动工具栏。
- 特殊效果 将帧、筛选器和图释添加到快照和视频。
- 快照 捕获单一帧或快速"连拍"摄像头快照。
- 连接 使用软件界面上的图标,通过电子邮件发送照片和视频。
- $\overline{p}$  注: 有关如何使用摄像头软件的详细信息,请参阅软件制造商提供的说明。该文档可能以光盘的形式 和软件一起提供,也可能在制造商的网站上提供。

<span id="page-36-0"></span>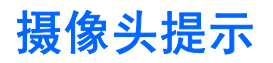

为实现最优性能,使用摄像头时应遵循以下准则:

- 在开始视频对话前确认您有最新版本的即时消息程序。
- 网络摄像头可能无法通过某些网络防火墙正常工作。
- $\mathbb{R}$  注: 如果将多媒体文件发送到另一个 LAN 或网络防火墙以外的某个人或查看此类文件时遇到问 题,请暂时禁用防火墙,执行要执行的任务,然后再次启用防火墙。要永久性地解决该问题,请根 据需要重新配置防火墙,并调整其它入侵检测系统的策略和设置。有关详细信息,请与网络管理员 或 IT 部门联系。
- 尽可能将亮光源放在照相机后面和拍照区域之外。

### <span id="page-37-0"></span>调整摄像头属性

您可以使用"属性"对话框调整摄像头属性,可以通过使用集成照相机的各种应用程序(通常可从配 置、设置或属性菜单访问)访问该对话框:

- 亮度 控制图像吸收的光线数量。亮度设置越高,图像就越亮;反之,亮度设置越低,图像就越 暗。
- 对比度 控制图像的亮区和暗区之间的差异。较高的对比度设置会增强图像明暗度, 而较低的对 比度设置可以保持更多原始信息的动态范围,但会造成图像缺乏层次感。
- 色调 一 控制将一种颜色与另一种颜色区分的颜色示象(它构成红色、绿色或蓝色)。色调有别于 饱和度,后者衡量色调的强度。
- 饱和度 控制最终图像的颜色强度。饱和度设置越高,图像就越粗糙;反之,饱和度设置越低, 图像就越精细。
- 清晰度 控制图像边缘的定义。清晰度设置越高,图像就越清楚;反之,清晰度设置越低,图像 就越柔和。
- 灰度系数 控制影响图像的中间级灰度或中间调的对比度。调整图像的灰度系数可以改变灰色调 的中间范围的亮度值,而不会明显改变图像的阴影和加亮。较低的灰度系数设置会使灰色看起来变 黑,使暗色变得更暗。
- 逆光对比 在具有大量背景光的物体由于光晕或剪影变得模糊时进行对比。

有关使用网络摄像头的信息,请选择 **Start**(开始)**> Help and Support**(帮助和支持)。

<span id="page-38-0"></span>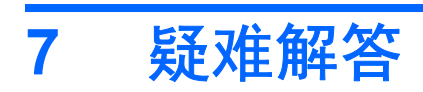

以下各节说明几种常见的问题及其解决方案。

## <span id="page-39-0"></span>打不开光盘托盘,无法取出 **CD** 或 **DVD**

- **1.** 将回形针 **(1)** 的一端插入驱动器前面板的手动退盘孔。
- **2.** 轻按回形针,直至托盘弹出,然后向外拉托盘 **(2)**,直到不能拉动为止。
- 3. 从托盘中取出光盘 (3) 时,轻轻向下按轴心,同时拿住光盘的外侧边缘向上提。用手拿住光盘的边 缘,不要接触光盘表面。
- $\overrightarrow{z}$ : 如果托盘没有完全伸出,要将光盘斜着小心取出。

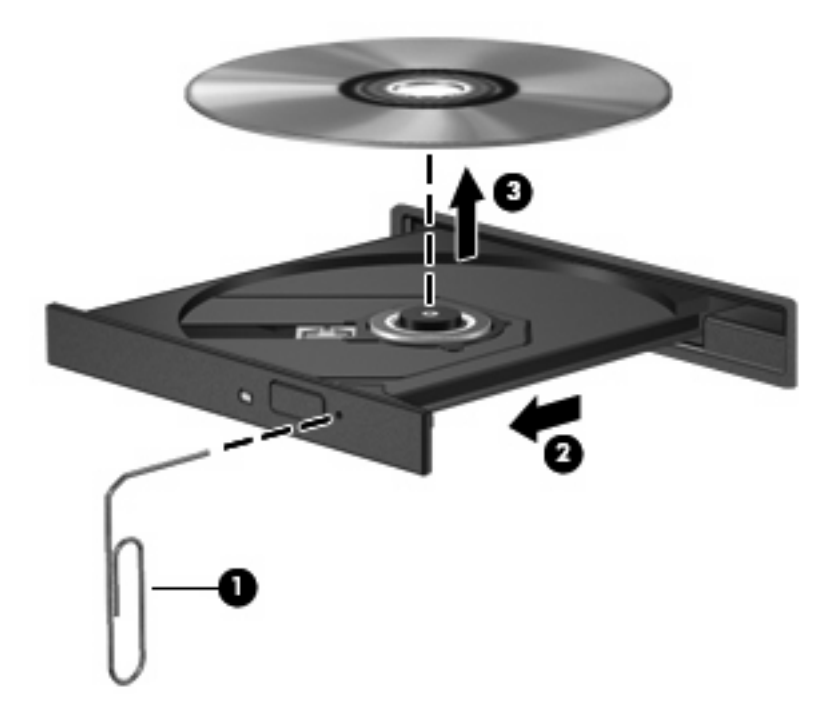

**4.** 合上光盘托盘并将光盘放入保护盒中。

## <span id="page-40-0"></span>笔记本计算机检测不到光驱

如果 Windows 无法检测到已安装的设备,则设备驱动程序软件可能缺失或被损坏。如果您怀疑系统未 检测到 DVD/CD-ROM 驱动器,请确认光驱是否列在设备管理器实用程序中。

- **1.** 从光驱中取出所有光盘。
- **2.** 单击 **Start**(开始),并在 **Start Search**(开始搜索)框中键入 device manager(设备管理器)。

随着您的键入,搜索结果会在输入框上面的窗格中列出。

- 3. 在结果窗格中,单击 Device Manager(设备管理器)。如果出现 User Account Control(用户帐 户控制)提示,则单击 **Continue**(继续)。
- **4.** 在"设备管理器"窗口中,单击 **DVD/CD-ROM drives**(**DVD/CD-ROM** 驱动器)旁边的加号 (+), 已显示减号 (-) 的情况除外。查找列出的光驱。

如果未列出驱动器,请按照本节后面"必须重新安装设备驱动程序"中的说明安装(或重新安装) 设备驱动程序。

### <span id="page-41-0"></span>光盘无法播放

- 在播放 CD 或 DVD 之前, 请先保存您的工作并关闭所有打开的程序。
- 播放 CD 或 DVD 之前断开 Internet
- 确保正确插入光盘。
- 确保光盘是干净的。如果有必要,请使用过滤水和无绒布清洁光盘。从光盘的中心向边缘擦拭光 盘。
- 检查光盘有无刮痕。如果发现刮痕,请使用光盘修复工具箱(很多电子产品店都有)处理光盘。
- 播放光盘前禁用睡眠模式。

在播放光盘时,不要启动休眠或睡眠模式。否则,将显示一条询问您是否要继续的警告消息。如果 显示了该消息,请单击 No (否)。单击 No (否) 之后,笔记本计算机可能出现下列情况:

◦ 播放可能恢复。

–或–

- 多媒体程序中的播放窗口可能关闭。要返回播放光盘,单击多媒体程序中的 Play (播放)按 钮可重新启动光盘。在极少情况下,可能需要退出程序,然后重新启动程序。
- 增加系统资源:
	- 关闭打印机和扫描仪,拔出照相机和便携式手持设备。将这些插头和播放设备拔出可以释放宝 贵的系统资源,从而获得更好的播放效果。
	- 更改桌面颜色属性。因为肉眼无法轻易识别出 16 位以上颜色之间的区别,如果您按如下方法 将系统颜色属性调低至 16 位颜色,观看电影时您就不会注意到任何颜色损失:

1. 右击计算机桌面上的空白区域,然后选择 **Personalize**(个性化)**> Display Settings**(显 示设置)。

2. 将 **Colors**(颜色)设置为 **Medium**(中)(**16** 位),如果还未选择该设置。

# <span id="page-42-0"></span>光盘无法自动播放

- **1.** 单击 **Start**(开始),然后在 **Start Search**(开始搜索)框中键入 autoplay(自动播放)。 随着您的键入,搜索结果会在输入框上面的窗格中列出。
- 2. 在结果窗格中,单击 Autoplay (自动播放)。如果出现 User Account Control (用户帐户控制) 提示,则单击 **Continue**(继续)。
- 3. 选择 Use AutoPlay for all media and devices (对所有媒体和设备使用自动播放)复选框, 然后 单击 **Save**(保存)。

现在,当 CD 或 DVD 插入光驱后,应该会自动开始播放。

### <span id="page-43-0"></span>**DVD** 影片停止、跳过或无法正常播放

- 按下 **Play**(播放)按钮。您可能已意外暂停电影。
- 清洁光盘。
- 尝试以下建议以保存系统资源:
	- 注销 Internet。
	- 更改桌面颜色属性:

1. 右击计算机桌面上的空白区域,然后选择 **Personalize**(个性化)**> Display Settings**(显 示设置)。

2. 将 **Colors**(颜色)设置为 **Medium**(中)(**16** 位),如果还未选择该设置。

。 断开外接设备,如打印机、扫描仪、照相机或手持设备。

### <span id="page-44-0"></span>在外接显示器上看不见 **DVD** 影片

- **1.** 如果计算机显示屏和外接显示屏都处于打开状态,请按 fn+f5 一次或多次,以在两个显示屏之间切 换。
- **2.** 配置监视器设置,将外接显示屏设置为主显示屏:
	- **a.** 右击计算机桌面上的空白区域,然后选择 **Personalize**(个性化)**> Display Settings**(显示 设置)。
	- **b.** 指定主要显示屏和次要显示屏。
	- $\overline{B}$  注: 当同时使用主要显示屏和次要显示屏时, DVD 图像将不会显示在任何指定为次要显示屏的 显示屏上。

要获取本指南中未介绍的多媒体问题的相关信息,请转到 **Start**(开始)**> Help and Support**(帮助和 支持)。

### <span id="page-45-0"></span>光盘刻录过程无法启动,或者在完成之前停止

- 确保所有其他程序都已关闭。
- 关闭睡眠和休眠模式。
- 确保使用的光盘类型适合您的驱动器。有关光盘类型的详细信息,请参阅用户指南。
- 确保光盘插入正确。
- 选择较低的刻录速度并重试。
- 实果要复制光盘,在尝试将光盘内容刻录到新光盘之前,请先将源光盘上的信息保存到硬盘上,然 后再从硬盘进行刻录。
- 重新安装光盘刻录设备驱动程序,该程序位于设备管理器的 DVD/CD-ROM 驱动器类别中。

### <span id="page-46-0"></span>必须重新安装设备驱动程序

- **1.** 从光驱中取出所有光盘。
- **2.** 单击 **Start**(开始),并在 **Start Search**(开始搜索)框中键入 device manager(设备管理器)。 随着您的键入,搜索结果会在输入框上面的窗格中列出。
- 3. 在结果窗格中,单击 Device Manager(**设备管理器**)。如果出现 User Account Control(用户帐 户控制)提示,则单击 **Continue**(继续)。
- **4.** 在设备管理器中,单击要卸载并重新安装的驱动程序类型(例如,DVD/CD-ROM、调制解调器等 等)旁边的加号 (+),已显示减号 (-) 的情况除外。
- **5.** 单击列出的驱动程序,然后按下 delete(删除)键。当出现提示时,确认您要删除该驱动程序,但 不重新启动计算机。

对于要删除的其他驱动程序,请重复上述步骤。

**6.** 在"设备管理器"窗口中,单击工具栏上的 **Scan for hardware changes**(扫描检测硬件改动) 图标。Windows 会扫描系统,查找已安装的硬件,然后为所有需要驱动程序的设备安装默认驱动 程序。

 $\mathbb{B}^n$  注: 如果提示重启计算机, 则保存所有打开的文件, 然后重启计算机以继续。

- **7.** 如果有必要,重新打开设备管理器,然后确认驱动程序是否再次被列出。
- **8.** 尝试再次运行程序。

如果卸载并重新安装默认设备驱动程序无法更正此问题,您可能需要使用下一节中的步骤来更新驱动程 序。

#### 获取最新的 **HP** 设备驱动程序

您可以采用以下任何一种方法获取最新的 HP 设备驱动程序:

- 使用 HP 更新实用程序
- 使用 HP 网站

要使用 HP 更新实用程序,请执行以下操作:

- **1.** 选择 **Start**(开始)**> All Programs**(所有程序)**> HP > HP Update**。
- **2.** 在 HP 欢迎屏幕上单击 **Settings**(设置),然后选择该实用程序应在网上检查软件更新的时间。
- 3. 单击 Next (下一步), 立即检查 HP 软件更新。

要使用 HP 网站, 请执行以下操作:

- **1.** 打开 Internet 浏览器,访问 <http://www.hp.com/support>,然后选择您所在的国家/地区。
- 2. 单击 Software and Driver Downloads(软件和驱动程序下载)选项,在 Search(搜索)框中键入 笔记本计算机型号,然后按 enter 键。

–或–

如果需要特定 SoftPaq, 请在 Search (搜索) 框中输入 SoftPaq 编号, 按 enter 键, 然后按照提供 的说明进行操作。接下来执行步骤 6。

- <span id="page-47-0"></span>**3.** 在列出的机型中单击您的特定产品。
- **4.** 单击 Windows Vista® 操作系统。
- **5.** 当显示驱动程序列表时,单击最新的驱动程序以打开一个包含其他信息的窗口。
- **6.** 单击 **Install now**(立即安装),直接安装最新的驱动程序(不下载文件)。

–或–

单击 **Download only**(仅下载)将文件保存到计算机。当出现提示时,单击 **Save**(保存),然后 在硬盘上选择一个存储位置。

文件下载后,浏览到存储该文件的文件夹,然后双击该文件进行安装。

**7.** 如果提示重启计算机,则在安装完成后重启计算机,然后确认设备的运行是否正常。

#### 获取最新的 **Windows** 设备驱动程序

您可以使用 Microsoft® 更新获取最新的 Windows 设备驱动程序。可以将此 Windows 功能设置为自动 检查并安装 Windows 操作系统和其他 Microsoft 产品的更新。

要使用 Microsoft 更新, 请执行以下操作:

- **1.** 打开 Internet 浏览器并访问 <http://www.microsoft.com>。
- **2.** 单击 **Security & Updates**(安全和更新)。
- **3.** 单击 **Microsoft Update**(**Microsoft** 更新)获取您的计算机操作系统、程序和硬件的最新更新。
- 4. 按照屏幕上的说明安装 Microsoft 更新。如果出现 User Account Control (用户帐户控制)提示, 则单击 **Continue**(继续)。
- **5.** 单击 **Change settings**(更改设置)并选择 Microsoft 更新检查 Windows 操作系统和其他 Microsoft 产品更新的时间。
- **6.** 如果提示重启,则重启计算机。

<span id="page-48-0"></span>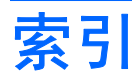

#### **A**

按钮 播放/暂停 [6](#page-11-0) 静音 [3](#page-8-0) 媒体 [4](#page-9-0) 上一个/快退 [6](#page-11-0) 停止 [6](#page-11-0) 下一个/快进 [6](#page-11-0) 音量 [5](#page-10-0)

### **C**

CD 插入 [25](#page-30-0) 刻录 [28](#page-33-0) 取出 [29](#page-34-0) CD 驱动器 [22](#page-27-0) 插孔 音频输出(耳机) [2](#page-7-0) 音频输入(麦克风) [3](#page-8-0)

### **D**

DVD 插入 [25](#page-30-0) 更改国家/地区设置 [27](#page-32-0) 刻录 [28](#page-33-0) 取出 [29](#page-34-0) DVD 的国家/地区设置 [27](#page-32-0) DVD 驱动器 [22](#page-27-0) 电视,观看 [19](#page-24-0) 电影,观看 [26](#page-31-0) 端口 HDMI [17](#page-22-0) 端口, 外接显示器 [16](#page-21-0) 多媒体按钮 [4](#page-9-0) 多媒体软件 [8,](#page-13-0) [10](#page-15-0) 多媒体软件,安装 [11](#page-16-0) 多媒体组件,识别 [2](#page-7-0)

### **E**

耳机 [2](#page-7-0) 耳机(音频输出)插孔 [2](#page-7-0) 耳塞 [2](#page-7-0)

#### **G**

高清晰度设备,连接 [17](#page-22-0) 故障排除 DVD 影片播放 [38](#page-43-0) HP 设备驱动程序 [41](#page-46-0) Windows 驱动程序 [42](#page-47-0) 光盘播放 [36](#page-41-0), [37](#page-42-0) 光盘刻录 [40](#page-45-0) 光盘托盘 [34](#page-39-0) 光驱检测 [35](#page-40-0) 设备驱动程序 [41](#page-46-0) 外接显示器 [39](#page-44-0) 观看电视 [19](#page-24-0) 光盘 HD DVD [23](#page-28-0) 插入 [25](#page-30-0) 蓝光 [23](#page-28-0) 取出 [29](#page-34-0) 使用 [22](#page-27-0), [23](#page-28-0) 光驱 识别 [21](#page-26-0) 使用 [21](#page-26-0) 国家/地区代码,DVD [27](#page-32-0)

### **H**

HD DVD 光盘 [23](#page-28-0) HDMI 连接 [17](#page-22-0) 配置 [17](#page-22-0) HDMI 端口 [17](#page-22-0)

#### **J**

检查音频功能 [14](#page-19-0) 介质活动按钮 [6](#page-11-0)

介质活动热键 [7](#page-12-0) 静音按钮,识别 [3](#page-8-0)

#### **L**

蓝光光盘 [23](#page-28-0)

#### **M**

麦克风,内置 [2](#page-7-0) 媒体按钮 [4](#page-9-0)

#### **N**

内置麦克风,识别 [2](#page-7-0)

#### **P**

配置 HDMI [17](#page-22-0)

### **Q**

QuickPlay 软件 [9](#page-14-0) 驱动器,光驱 [22](#page-27-0)

### **R**

软件 QuickPlay [9](#page-14-0) Windows Media Player [10](#page-15-0) 安装 [11](#page-16-0) 多媒体 [10](#page-15-0)

### **S**

设备驱动程序 HP 驱动程序 [41](#page-46-0) Windows 驱动程序 [42](#page-47-0) 摄像头属性,调整 [32](#page-37-0) 摄像头提示 [31](#page-36-0) 摄像头,使用 [30](#page-35-0) 视频功能 [15](#page-20-0)

### **T**

提示,摄像头 [31](#page-36-0) 投影机,连接 [16](#page-21-0)

#### **W**

外部音频设备,连接 [13](#page-18-0) 外接显示器端口 [16](#page-21-0) 网络摄像头 [2](#page-7-0) 网络摄像头指示灯 [2](#page-7-0) 问题,解决 [33](#page-38-0)

#### **X**

显示器,连接 [16](#page-21-0)

#### **Y**

扬声器 [2](#page-7-0) 音乐,播放 [25](#page-30-0) 音量 [5](#page-10-0) 音量按钮 [5](#page-10-0) 音量滚动区,识别 [2](#page-7-0) 音频功能 [12](#page-17-0) 音频功能,检查 [14](#page-19-0) 音频设备,连接外部 [13](#page-18-0) 音频输出(耳机)插孔 [2](#page-7-0) 音频输入(麦克风)插孔 [3](#page-8-0)

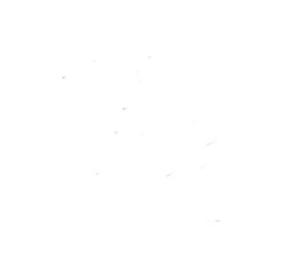